## **歩数**

# 目次

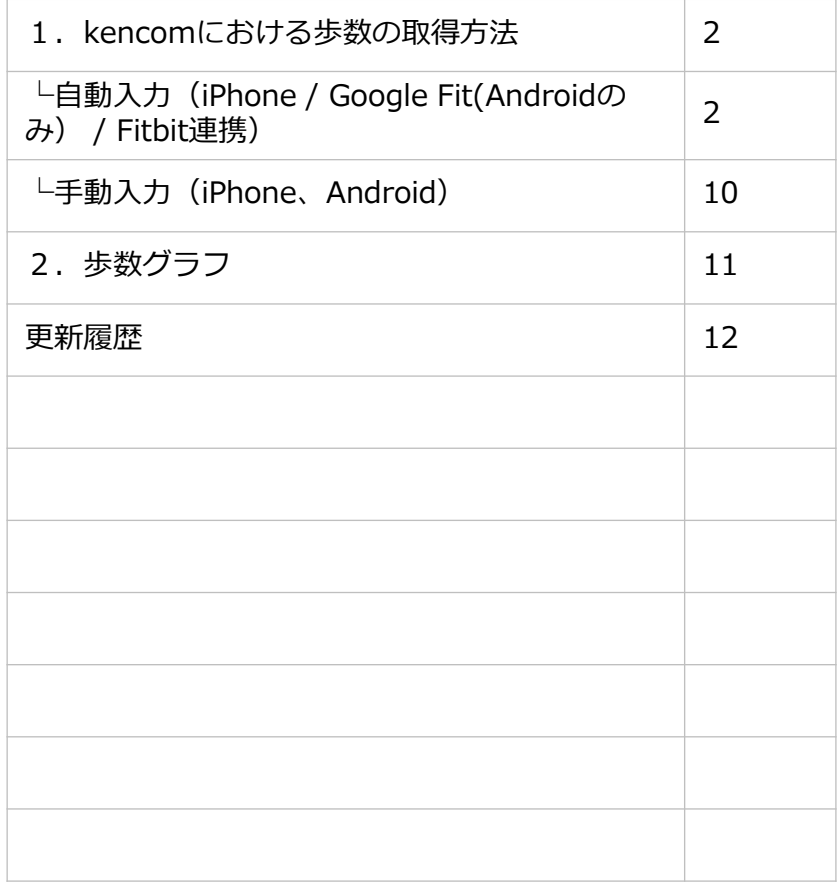

**歩数**

#### **1.kencomにおける歩数の取得方法**

<自動連携>

kencomアプリをご利用の場合、自動連携を設定することで、歩数を自動で記録するこ とができます。

■ヘルスケアアプリによる自動連携 (iOS のみ)

(1)iPhoneの [ヘルスケア] アプリを起動 ※iOS8以上からiPhoneに搭載されているアプリです

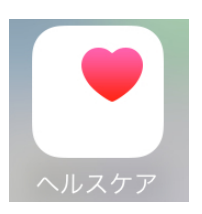

「ヘルスケア」アプリ アイコン

(2)[ヘルスケアデータ]→[歩数]を検索

(3)[データソースとアクセス]からkencomのデータ読み出し許可をONにしてください (4)その後、歩数が測定されるとkencomアプリでも歩数の確認が可能となります

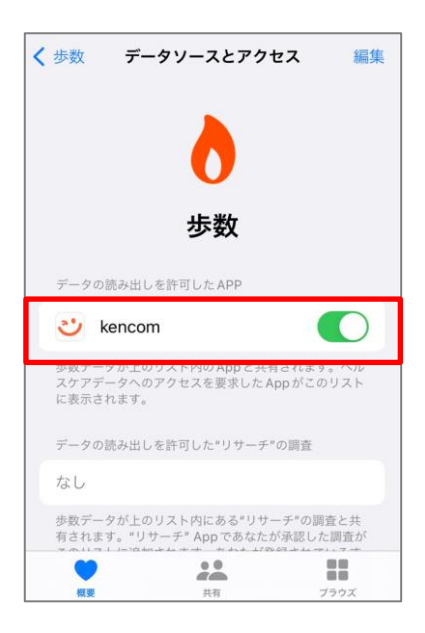

■ Google Fit による自動連携 (Androidのみ)

AndroidのkencomアプリにGoogle Fitで取得した歩数データを自動連携することが可能です。

#### **kencomとGoogle Fitの連携手順**

#### ◆端末にGoogle Fitアプリがない場合

①kencomで左下図のような画面が表示され、「ダウンロード」ボタンを押下すると、右下図の ようなGoogle PlayストアのGoogle Fitアプリのページに遷移します。 ②「インストール」ボタンを押下します。 ③インストール完了後にkencomを開くと、kencomとGoogle Fitの連携に進みます。

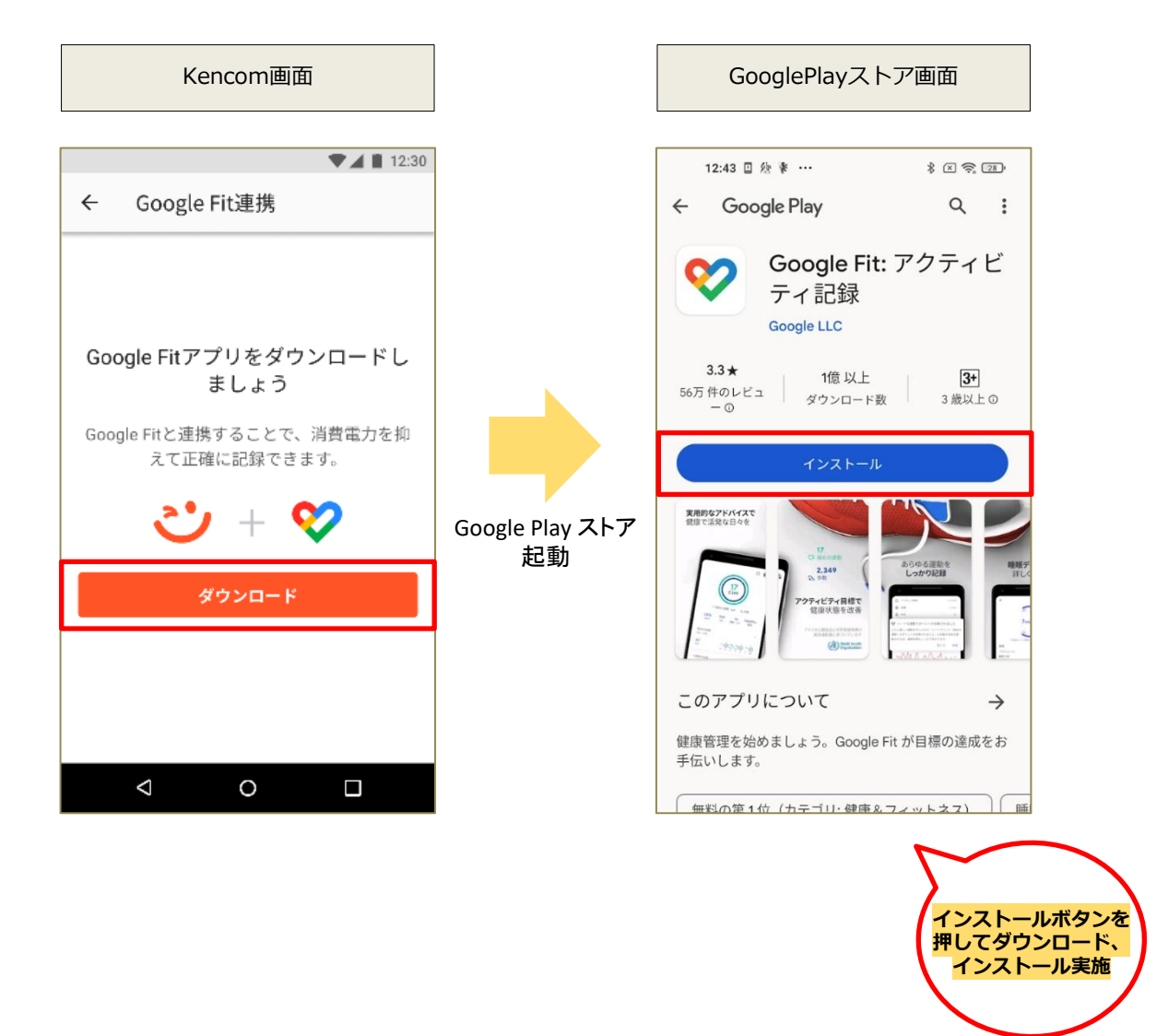

Google Fit<sup>™</sup> fitness tracking app, Google Play<sup>™</sup> store is a trademark of Google LLC.

◆端末にGoogle Fitアプリがあるが、アカウント連携がされていない場合

①kencomで左下図のような画面が表示され、「はじめる」ボタンを押下すると、 Google アカウントの選択画面が表示されます。

②いつも使っているGoogleアカウントを選択して、アクセス権を許可してください。 (複数ある場合は、選択したアカウントでGoogle Fitアプリ側も設定するようにしてください)

Google Fitアプリ側の歩数取得の設定が完了していない場合は、

右下図のような連携完了画面の「Google Fit アプリを起動」ボタンを押下してGoogle Fitアプリを起動し、 初期設定をしてください。

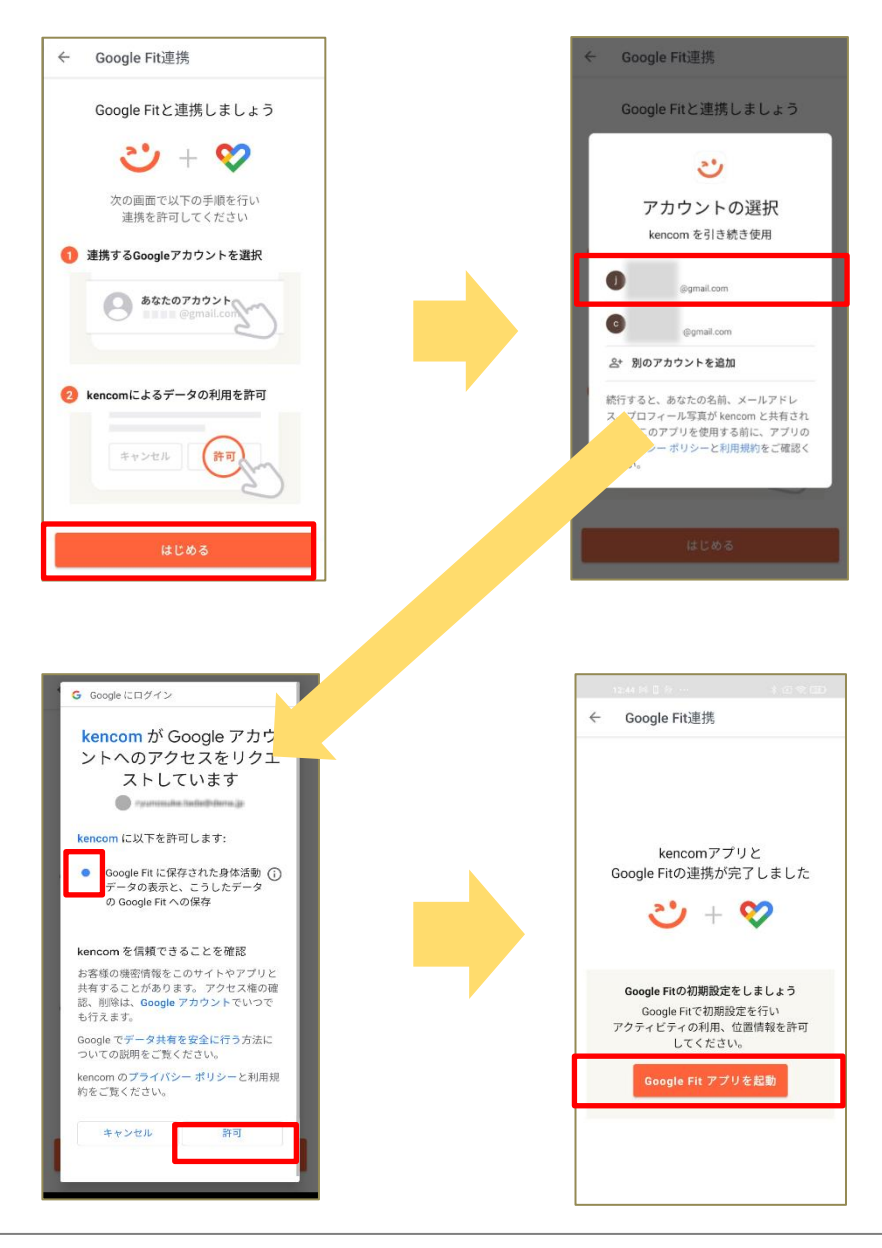

#### 【**Google Fitアプリの初期設定】**

Google Fitアプリを起動すると以下のような内容の画面が表示されます。(2023/11時点)

※お使いのAndoroidスマートフォンの機種、OSなどの違いで、表示される画面が異なる可 能性がありますのでご了承ください。詳細は下記、Google Fit公式サイト等をご確認くださ い。https://www.android.com/intl/ja\_jp/articles/258/

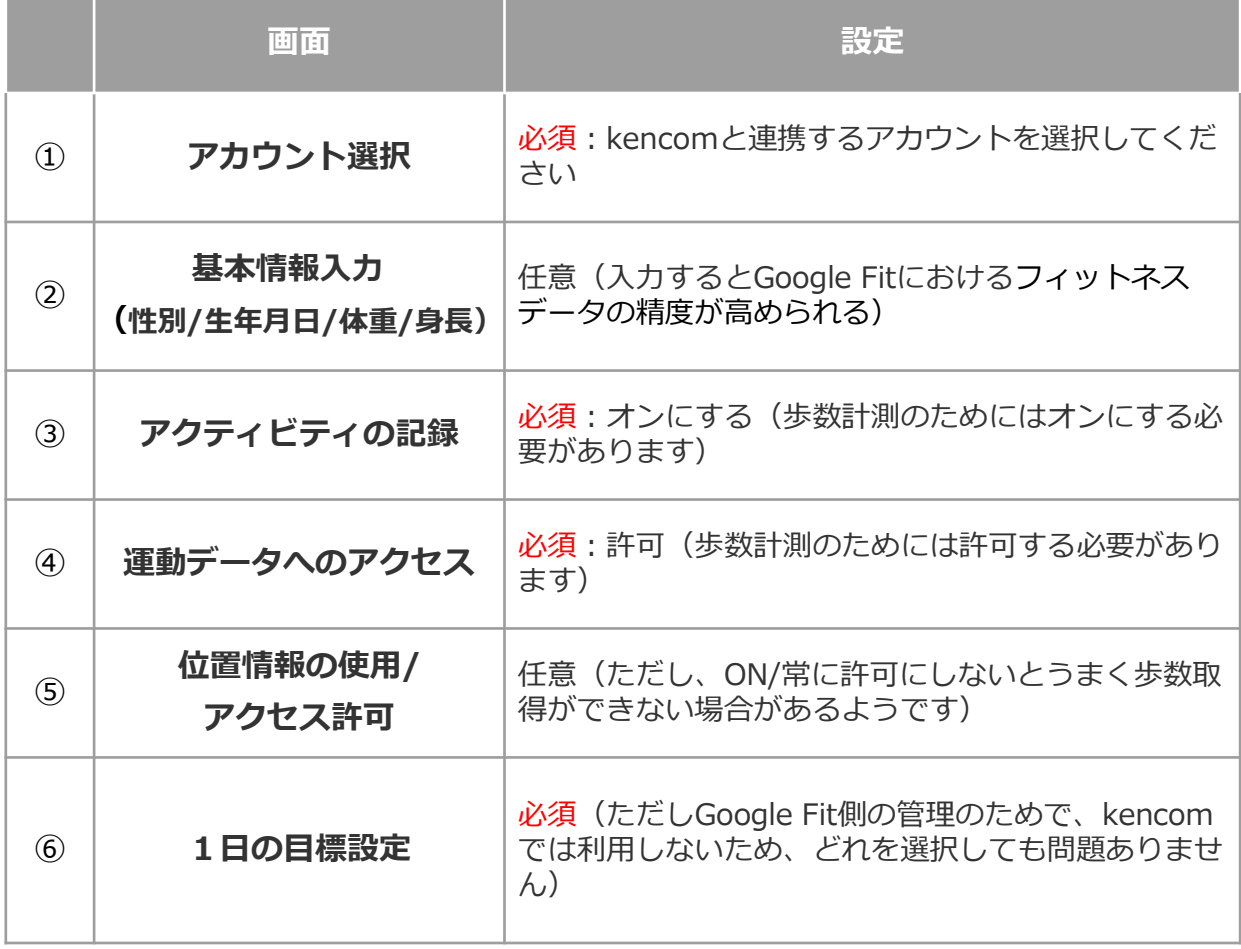

#### 【**Google Fitアプリの初期設定】**

①アカウント選択:kencomと連携する(or すでに連携した)アカウントを選択 してください

②基本情報入力(性別、生年月日、体重、身長)

任意:入力するとGoogle Fitにおけるフィットネス データの精度が高まる ③アクティビティの記録:歩数計測のためにオンにする必要あります ④運動データへのアクセス:歩数計測のためには許可する必要があります

![](_page_5_Figure_5.jpeg)

**歩数**

#### 【**Google Fitアプリの初期設定②】**

⑤位置情報の使用/アクセスうまく歩数取得ができない場合は、ONにする / 常に 許可にするとうまくいくことがあります

![](_page_6_Figure_3.jpeg)

⑥1日の目標設定次へを押して進み、最後に任意の目標歩数を設定してください

![](_page_6_Picture_5.jpeg)

**歩数**

#### ■ Fitbit による自動連携

iPhone・AndroidのkencomアプリにFitbitで取得した歩数データを自動連携することが 可能です。

<kencomとFitbitの連携手順>

①Fitbit アプリをインストールする

②kencomアプリを起動

③kencomアプリTOP >「カラダ」タブ よりカラダの記録右側の歯車マークを押下 ④自動連携設定の「歩数」を押下し、「 Fitbit 」を選択

⑤Fitbitログイン画面が表示されるのでお使いのFitbitアプリにログインしている方法でロ グイン

⑥[すべて許可する]にチェックを入れる

⑦アクティビティおよびエクササイズにチェックが入ったことを確認して[許可]をタップ ⑧自動連携アプリとしてFitbitが選択され、設定完了

![](_page_7_Picture_105.jpeg)

<Google Fit / Fitbit アプリダウンロードについて>

■Google Fit による自動連携を実施する場合 (Androidのみ)

・Android端末: <https://play.google.com/store/apps/details?id=com.google.android.apps.fitness>

または"Google Fit"で検索

■Fitbit による自動連携を実施する場合

・iOS端末: <https://apps.apple.com/jp/app/fitbit/id462638897>

または"Fitbit"で検索

・Android端末: [https://play.google.com/store/apps/details?id=com.fitbit.FitbitMobile](https://play.google.com/store/apps/details?id=com.fitbit.FitbitMobile&hl=ja)

または"Fitbit"で検索

**歩数**

<手動入力>

• kencomアプリをご利用の場合、「カラダタブ」の歩数表示箇所「+」ボタンから手 入力で歩数を記録できます。

![](_page_9_Picture_69.jpeg)

• PCブラウザからご利用の場合、「カラダの記録」の歩数表示箇所「+」ボタンから手 入力で歩数を記録できます。

![](_page_9_Picture_70.jpeg)

※パソコンまたはアプリから歩数を手入力した場合、その日の歩数を自動記録の歩数に 戻すことはできませんのでご注意ください。

※アプリで自動計測した歩数があった場合でも、歩数を手入力すると、手入力した歩数 データを正しい記録として保存されます。

※SPブラウザ版から歩数を記録することはできません。パソコンまたはアプリからの手 入力をお試しください。

※歩数記録の上限は自動連携(Andoroid・iOS)、手入力ともに「999,999」となりま す。

#### **2.歩数グラフ**

これまでの歩数推移をグラフで確認することができます。

アプリでは週次・月次・年次、PCでは週次・月次で表示切替ができ、過去の歩数を遡って 確認することも可能です。

<アプリ>

TOP画面「カラダ」タブ > 歩数 ※アプリは棒グラフ表示

![](_page_10_Figure_6.jpeg)

#### $<$ PC $>$

TOP画面「カラダの記録」タブ > 歩数

![](_page_10_Figure_9.jpeg)

![](_page_10_Figure_10.jpeg)

### **更新履歴**

![](_page_11_Picture_144.jpeg)